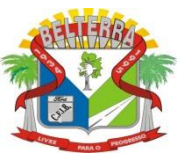

# **PASSO A PASSO PARA O ACESSO AO CONTRACHEQUE:**

**PASSO 1:** Acesse o site oficial da Prefeitura Municipal de Belterra [\(www.Belterra.pa.gov.br\)](http://www.belterra.pa.gov.br/) escolha a opção CONTRA-CHEQUE (imagem demonstrativa abaixo indicando local Apelas setas vermelhas)

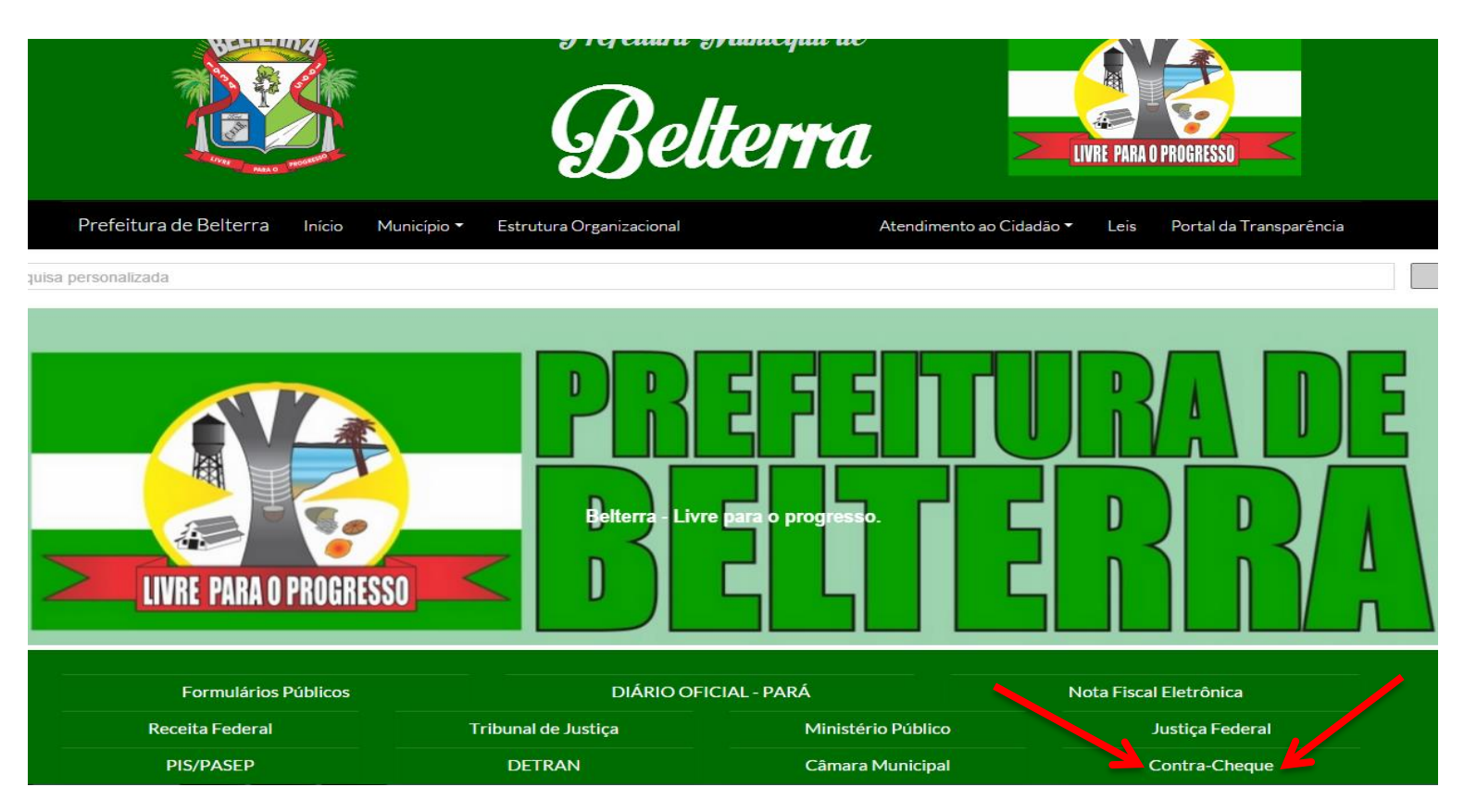

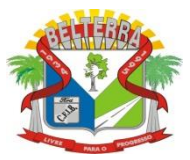

**PASSO 2:** Logo após ter feito o primeiro passo, vamos ao próximo ponto, nesta aba deverás **escolher a opção( AGENTE PUBLICO → ARÉA RESTRITA DO AGENTE PÚBLICO → HOLERITE),** (imagem demonstrativa abaixo indicando local Apelas setas vermelhas)

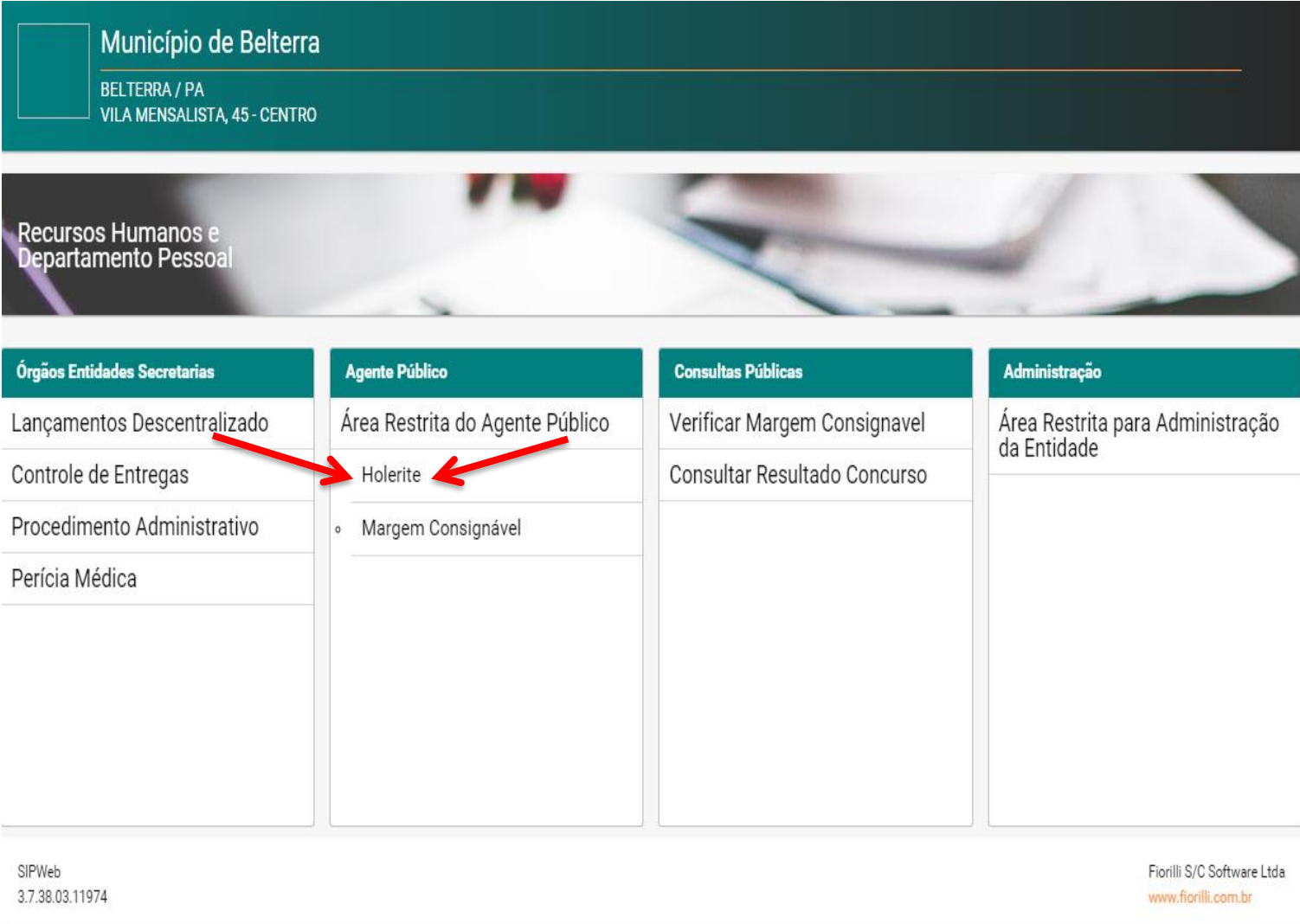

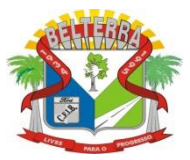

**PASSO 3:** Logo após ter feito o Segundo passo, vamos ao próximo ponto, nesta aba iremos acessar para a criação do usuário, deverás escolher a opção( **NOVO USUÁRIO**), (imagem demonstrativa abaixo indicando local Apelas setas vermelhas)

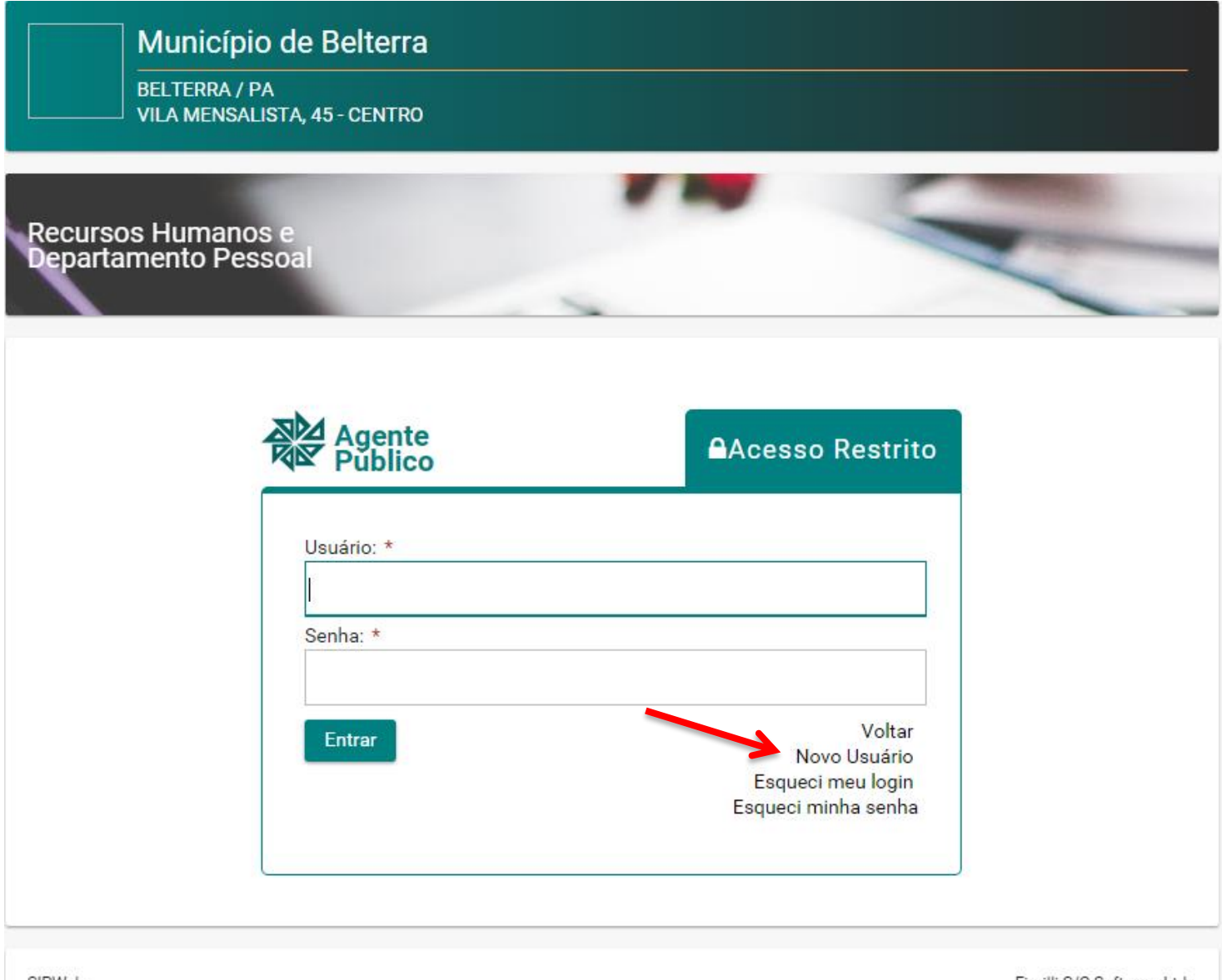

SIPWeb 3.7.38.03.11974 Fiorilli S/C Software Ltda www.fiorilli.com.br

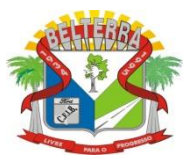

**PASSO 4:** Logo após ter feito o Terceiro passo, vamos ao próximo ponto, nesta aba iremos criar um novo usuário, todos os campos são de preenchimentos obrigatórios, assim que todos estiverem preenchidos e só aperta na opção criar usuário.

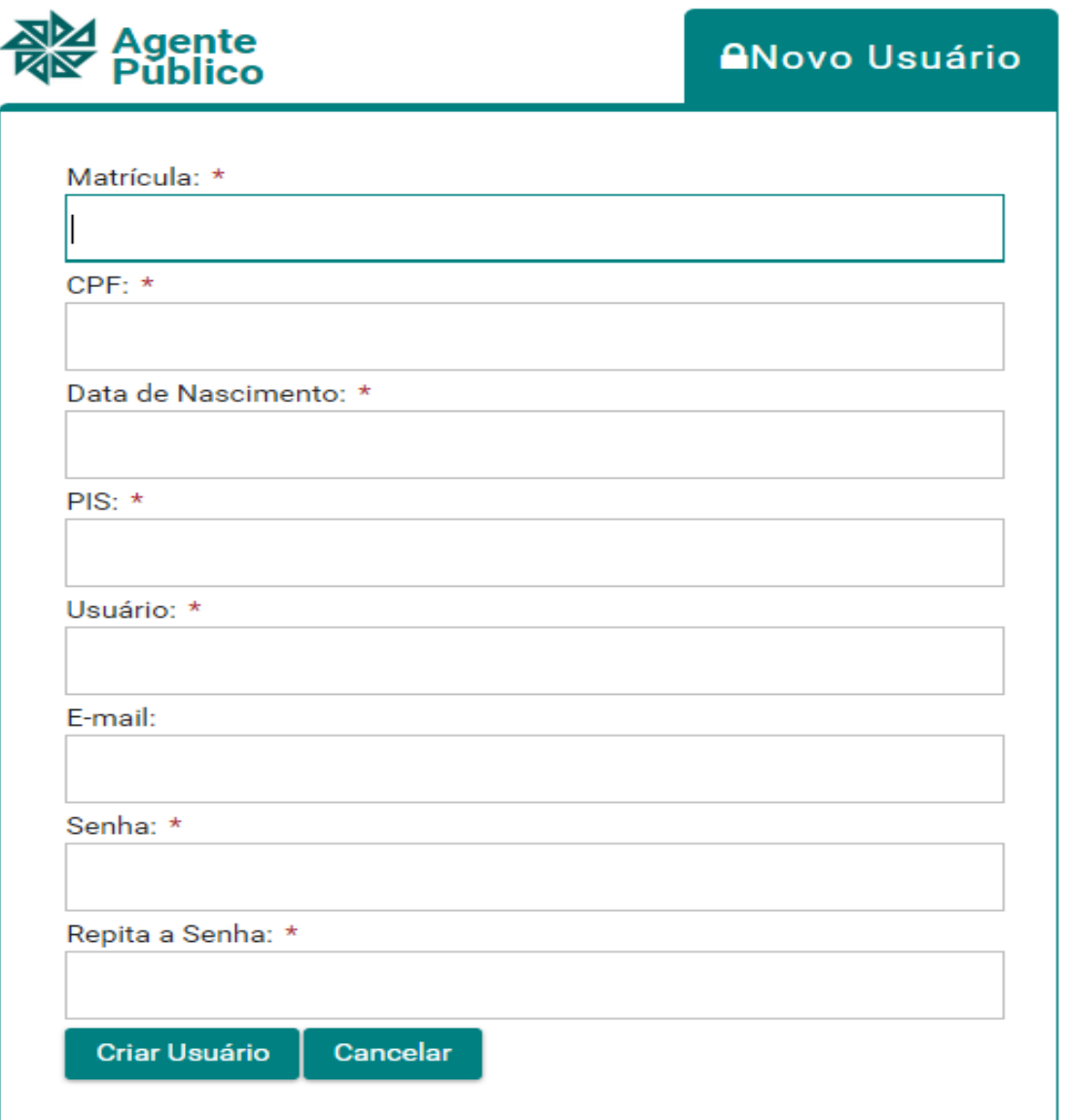

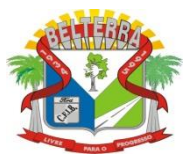

**PASSO 5:** Logo após ter feito o Quarto passo, vamos ao próximo ponto, assim que tive criado o usuário, vai abrir uma aba( imagem abaixo) para que seja colocado o usuário e senha que criaste no passo anterior, feito isso, aperte em ENTRAR, que serás encaminhado a área correspondente e pessoal do servidor cadastrado.

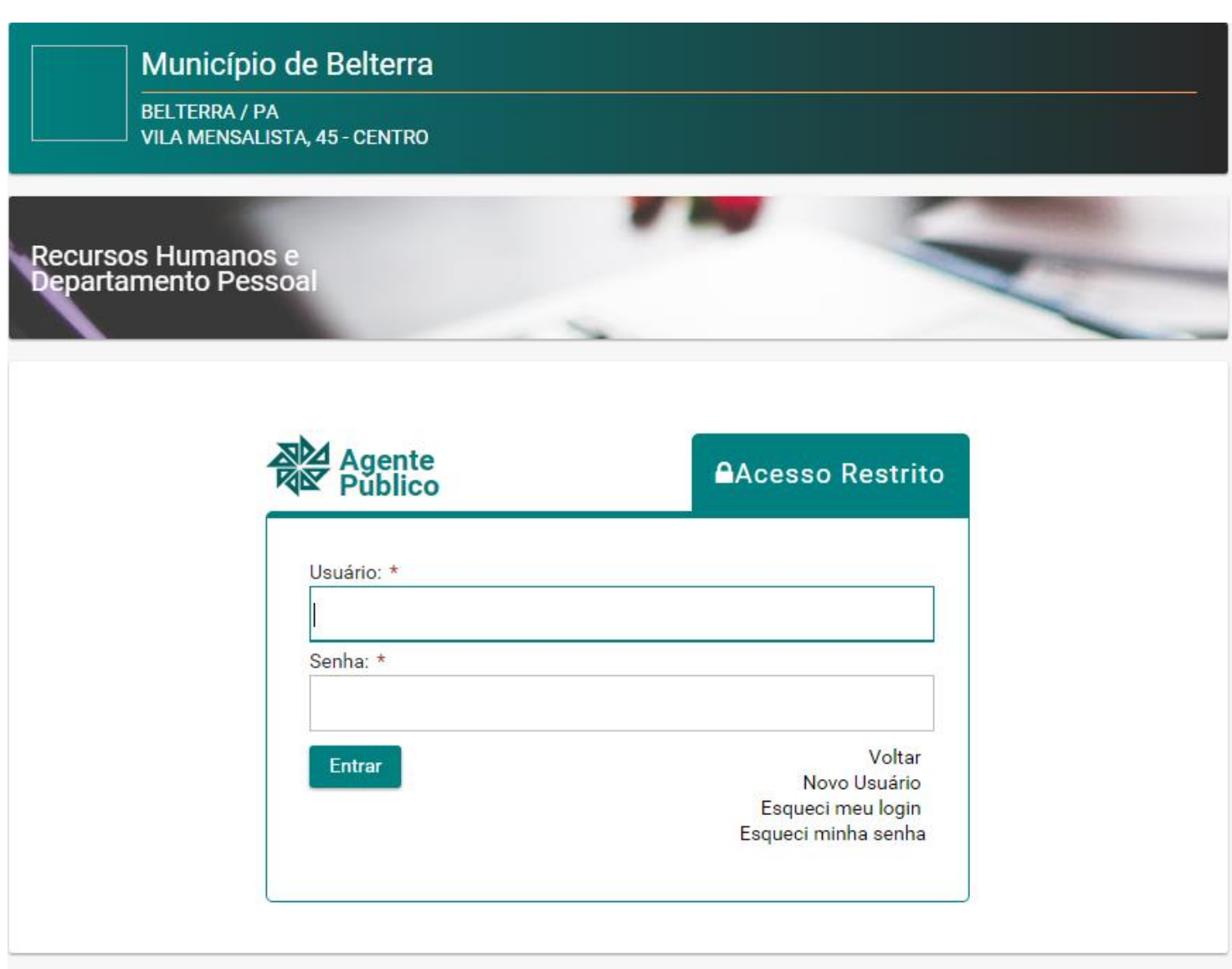

SIPWeb 3.7.38.03.11974 Fiorilli S/C Software Ltda www.fiorilli.com.br